# Microsoft Word

Ознакомительно-обучающая презентация

Ознакомительно-обучающая презентация предназначена для начинающих пользователей.

- Цель создания: ознакомить с основами работы Microsoft Word – ее интерфейсом, основными панелями, кнопками и простейшими действиями.
- Основными принципами создания презентации являются:
	- простота изложения материала;
	- применение иллюстраций для обеспечения наглядности;

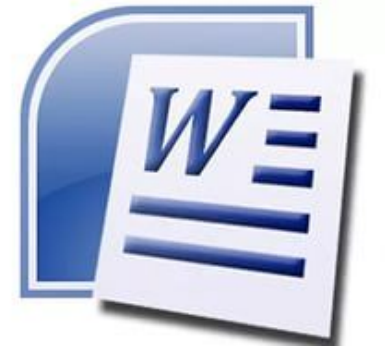

### Microsoft Word

- одна из самых совершенных программ в классе текстовых процессоров, которая предусматривает выполнение сотен операций над текстовой и графической информацией.
- С помощью Word можно быстро и с высоким качеством подготовить любой документ - от простой записки до оригинала-макета сложного издания.

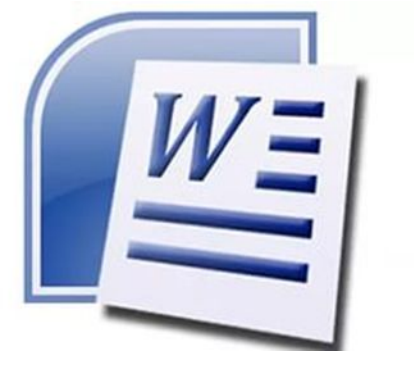

# Работа в MS Word'е

Открыть программу MS Word можно несколькими способами: Выполнить следующие команды:

1) Пуск>Все программы> Microsoft Word

2) при помощи ярлыка на рабочем столе (если он есть). Ярлык имеет

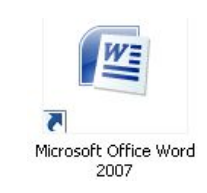

вид:

3) через контекстное меню (щелчок правой кнопкой мыши) и выбрать создать > лист Microsoft Word

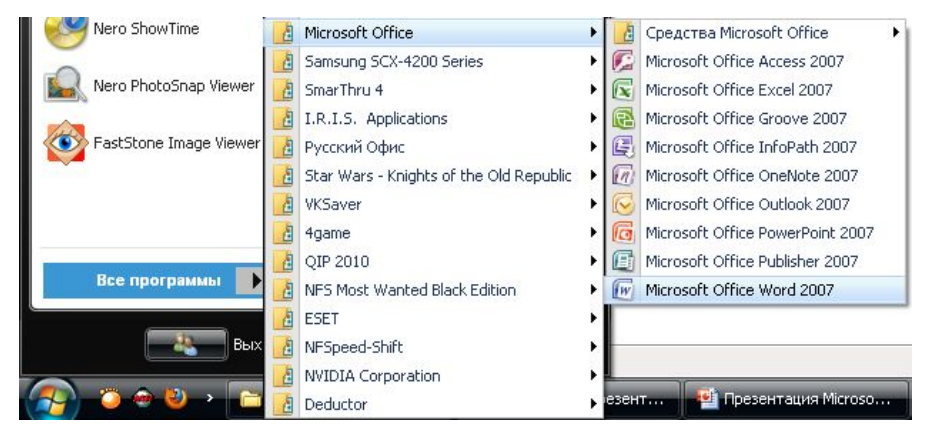

### Лента

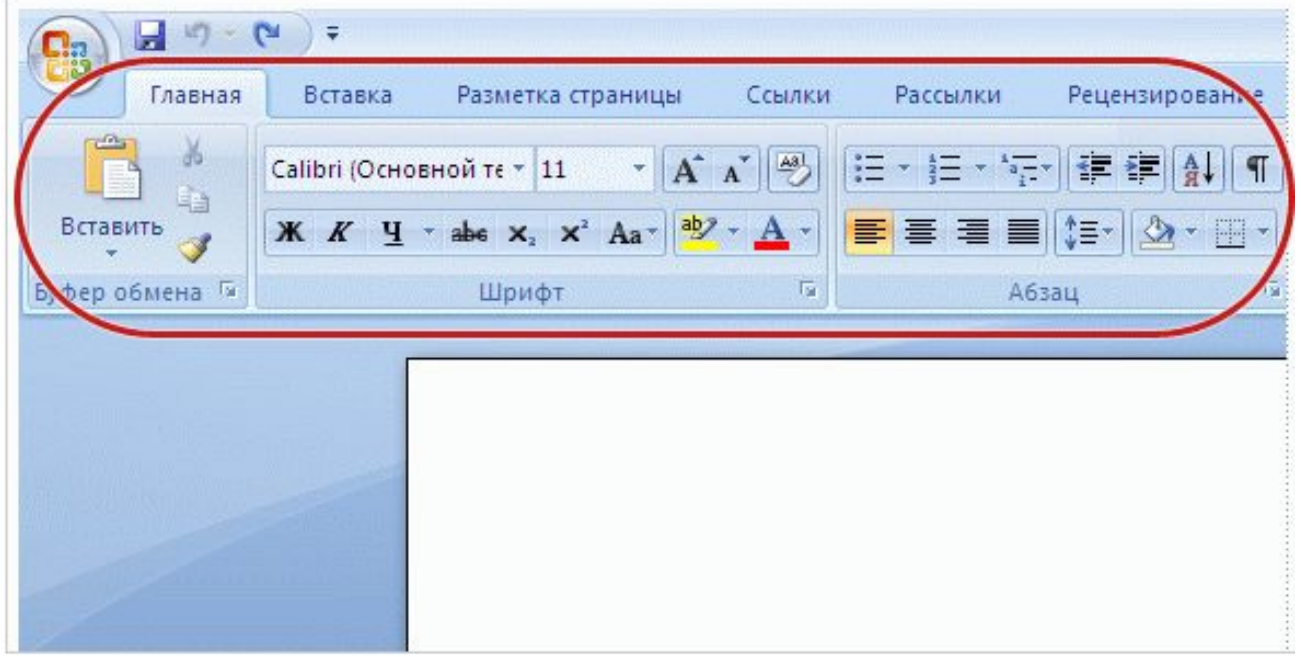

Главный элемент пользовательского интерфейса Microsoft Word 2007 представляет собой ленту, которая идет вдоль верхней части окна каждого приложения, вместо традиционных меню и панелей инструментов.

## Рабочее поле MS Word

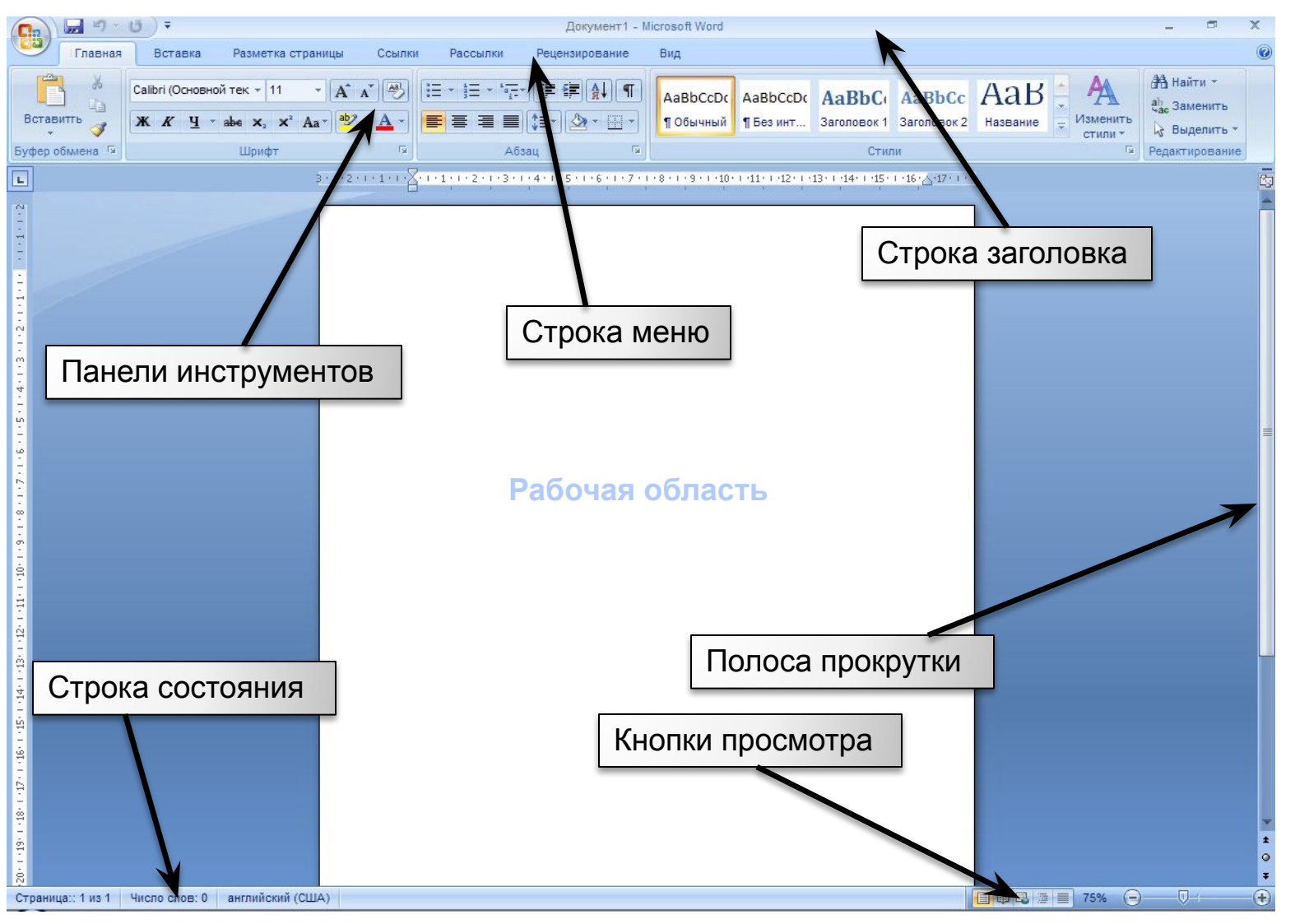

### Кнопка «Office»

Содержит команды основных операций с уже готовым документом:

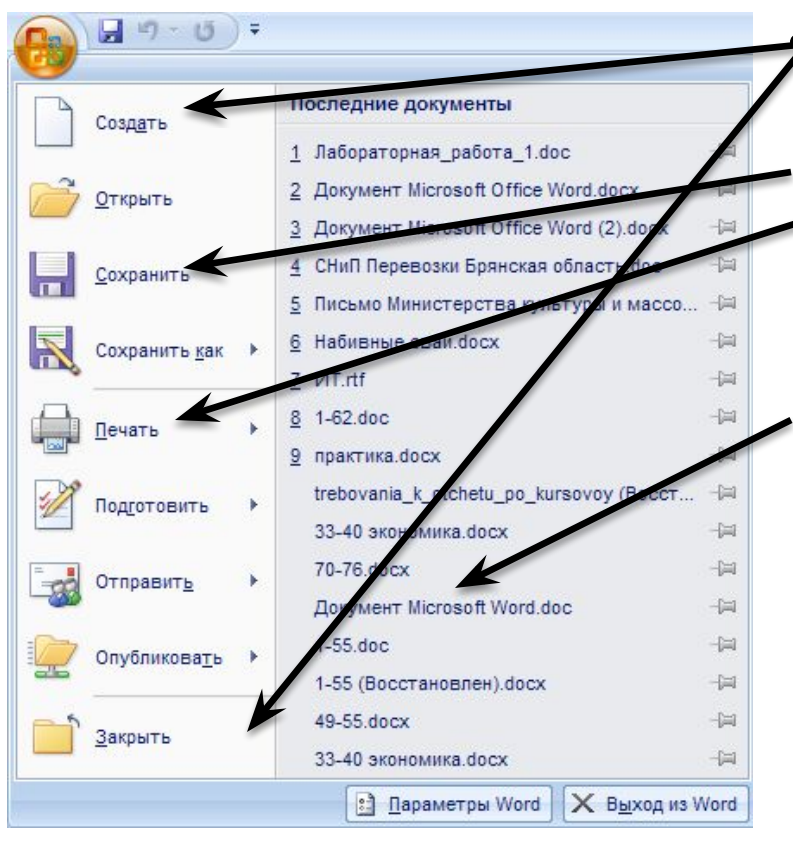

• Создание, открытие и закрытие документа

Сохранение

• Оформление и вывод на печать и др.

Справа выпадающего меню Office – список документов, с которыми работали в последнее время.

# Создание, открытие и закрытие документа

- **• Создать** (создает новый документ) Аналогично комбинация клавиш Ctr+N.
- **• Открыть** (открывает уже существующий документ). Аналогично комбинация клавиш Ctr+О.
- **• Закрыть** (закрывает текущий документ, запрашивая, сохранить внесенные изменения).

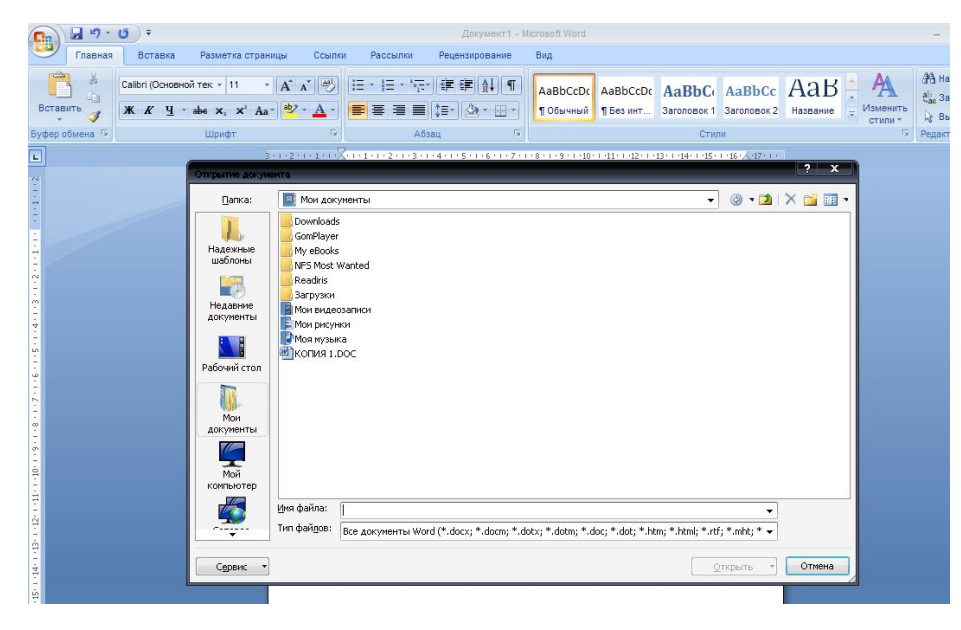

## Сохранение документа

При первом сохранении документа на экране появляется окно:

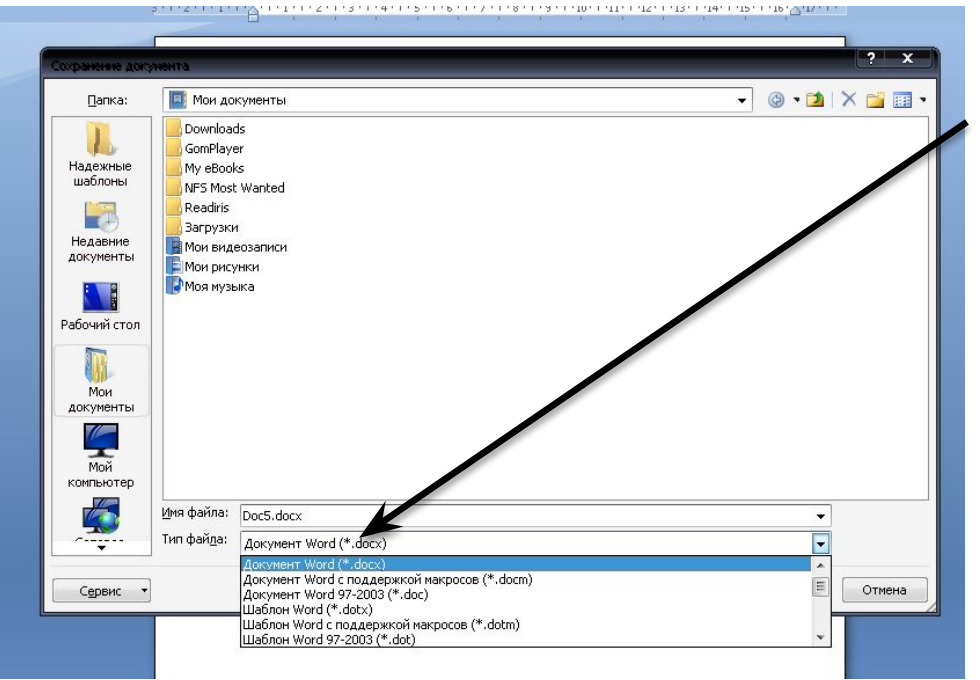

Чтобы сохранить документ для последующего использования, нужно присвоить ему имя и сохранить его на жестком, гибком или сетевом диске.

Для того, чтобы сохранить изменения в уже существующем документе служит команда **Сохранить.**

Аналогично - комбинация клавиш **Shift+F12** или кнопка Сохранить на панели инструментов Стандартная:

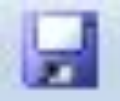

# Печать документов

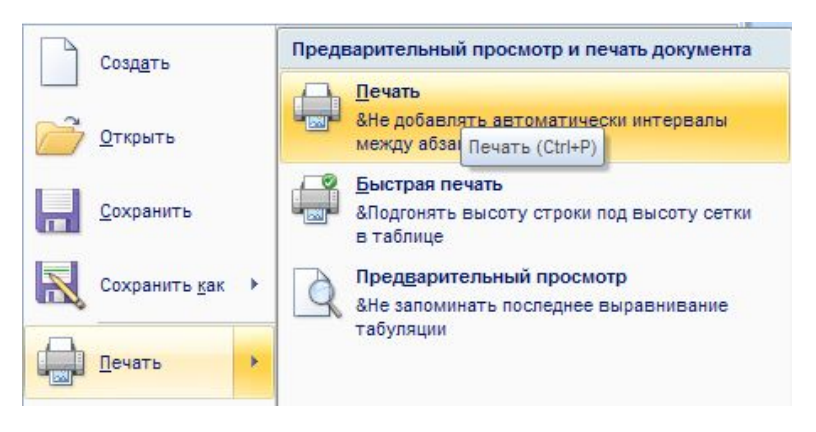

-данная команда выводит страницу на печать, аналогично - комбинация клавиш **Ctr+Р**

### **Параметры:**

- **1) Тип принтера** (выбирается из списка)
- **2) Число копий**
- **3) Число Страницы:**
	- **Все** печатает все страницы документа.
- **- Текущая** печатает страницу, на которой находится курсор.
	- **Номера** печатает указанные страницы.
- **- Выделенный фрагмент** печатает ту часть документа, которая выделена.

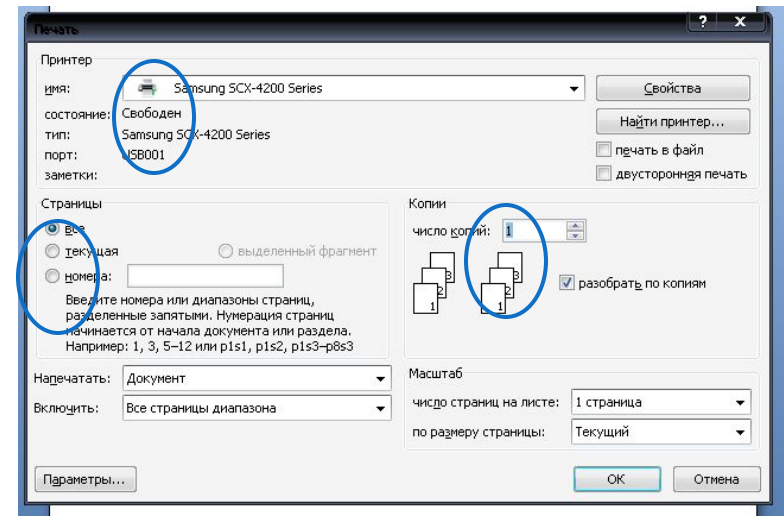

### Параметры страницы

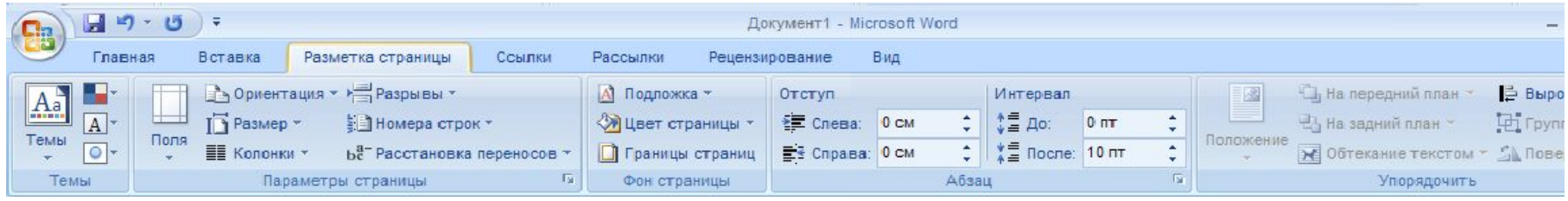

- **• Кнопка "Поля"** служит для установки значений полей документа. Если из предложенных стандартных вариантов ни один не подходит, необходимо воспользоваться пунктом меню "Настраиваемые поля..". В появившемся окне можно произвести более тонкие настройки полей документа.
- **• Кнопка "Ориентация"** задает расположение текста на листе: Книжная, Альбомная.
- **• Кнопка "Размер"** задает размер бумаги при выводе на печать. Для выбора нестандартного размера служит опция "Другие размеры страниц..".
- **• Кнопка "Колонки"** служит для разбивки текста страницы на несколько колонок (подобно газетной верстке). Опция "Другие колонки.." служит для гибкой настройки колонок.

# Меню Вид

Данное меню используют при настройке внешнего вида документа или рабочего окна.

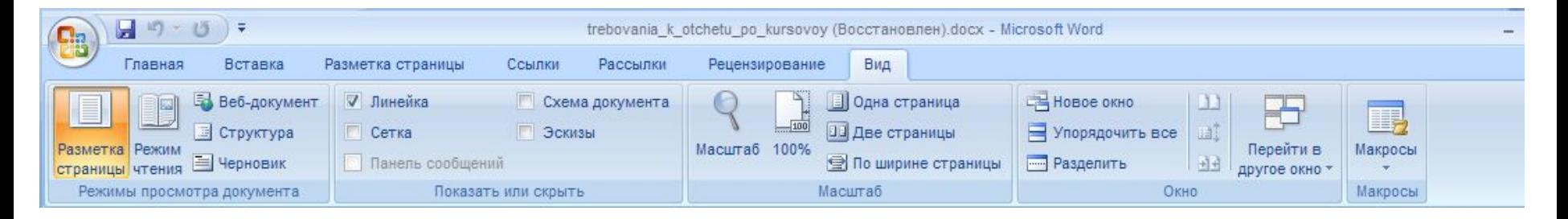

*Режимы просмотра документа* переход может осуществляться с помощью

кнопок -

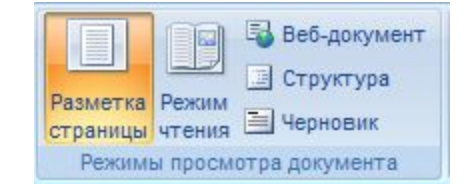

# Режимы отображения документа

Данные команды позволяют выбрать в каком виде на экране будет представлен документ

### Обычный режим: Веб-документ:

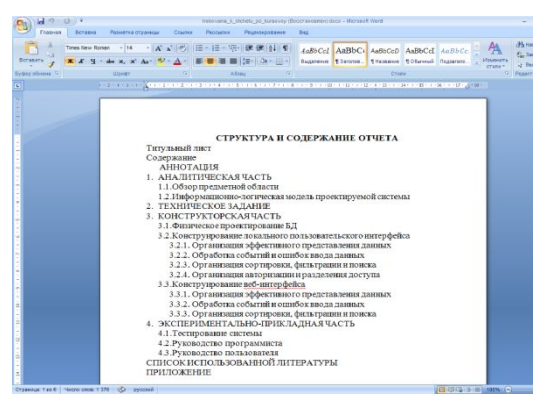

### Разметка страницы: Структура:

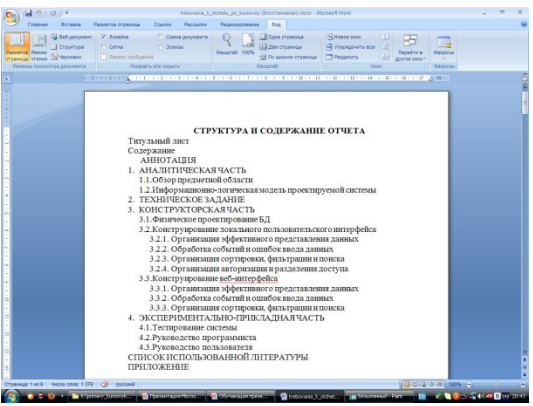

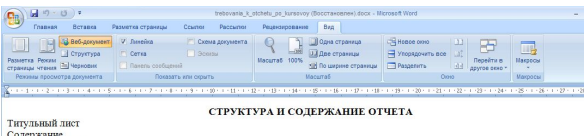

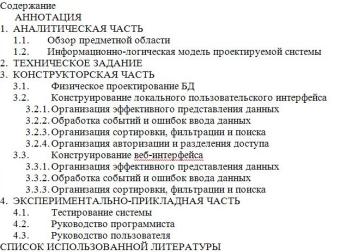

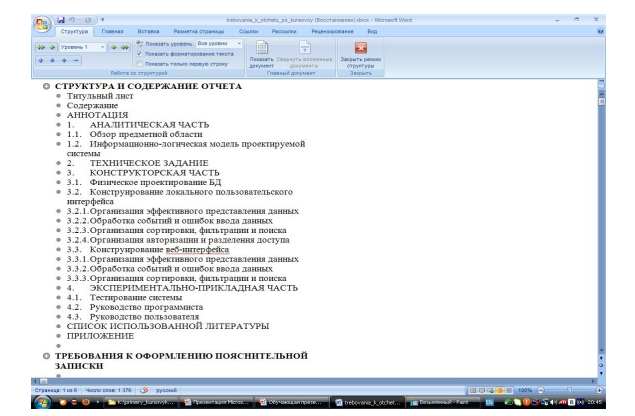

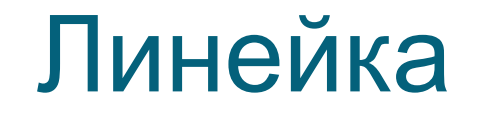

Линейка находится в меню Вид

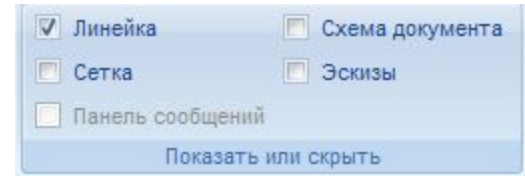

С помощью линейки и соответствующих на ней бегунков вы можете установить ширину вашего текста и величину абзацного отступа.

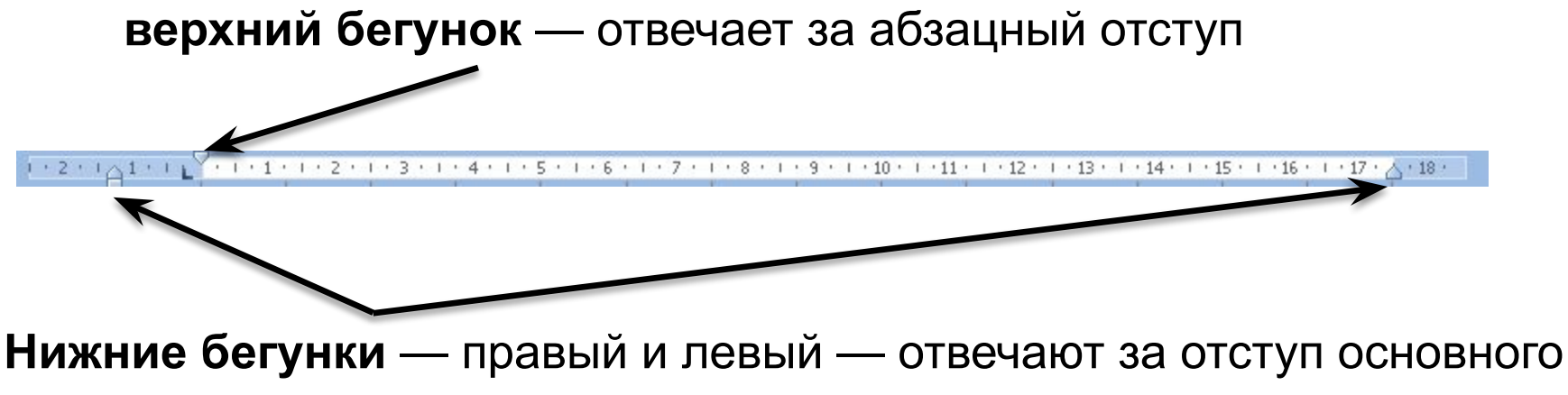

текста от границ страницы

## Колонтитулы

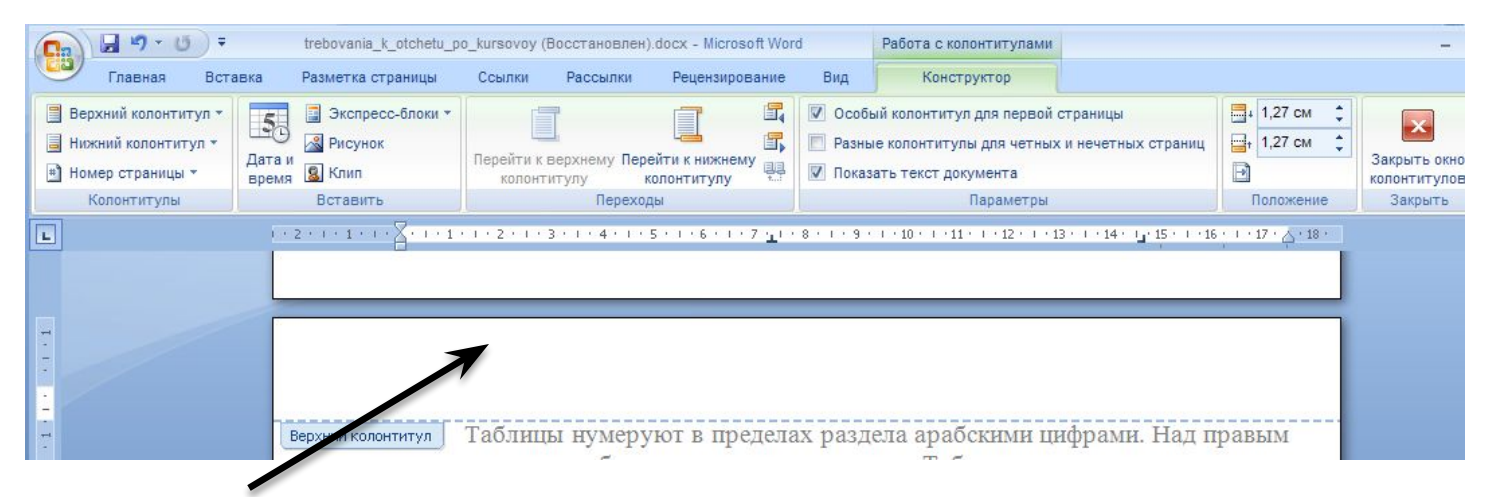

### Вводится текст верхнего колонтитула С помощью верхних и

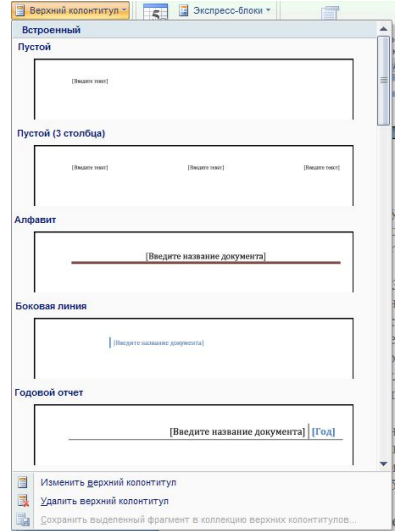

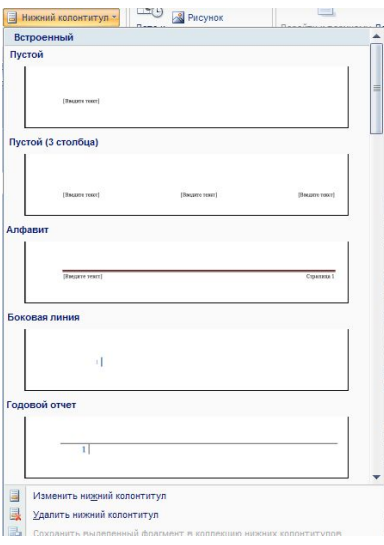

нижних колонтитулов в документ вставляются элементы, которые Автоматически располагаются на каждой странице распечатки.

### Нумерация страниц

Для автоматической нумерации страниц документа необходимо указать следующие параметры: **Положение, Выравнивание**.

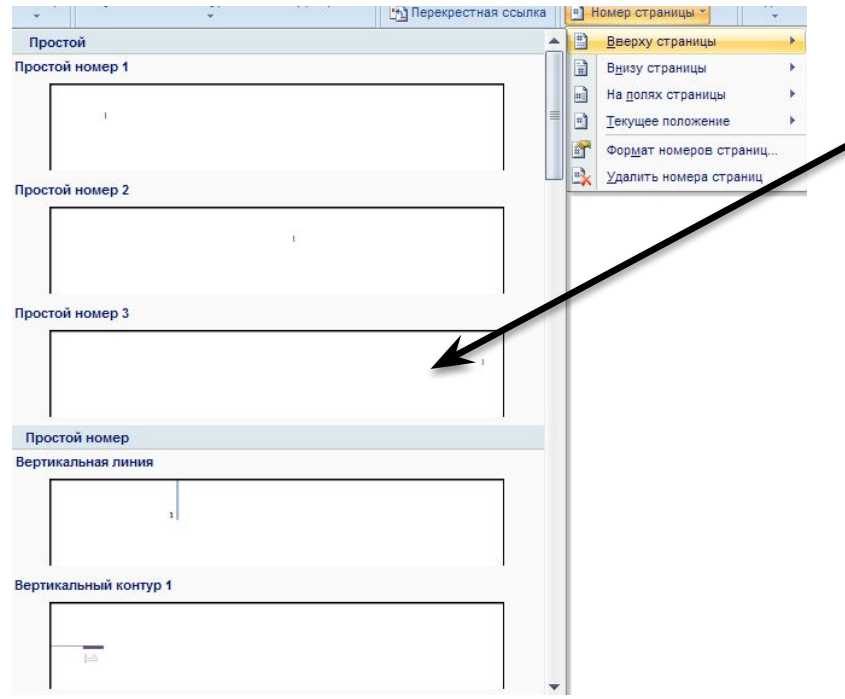

**Формат** позволяет указать, какими **символами** будет производиться нумерация (арабские цифры , римские, буквы) и с какого **числа** начнется нумерация.

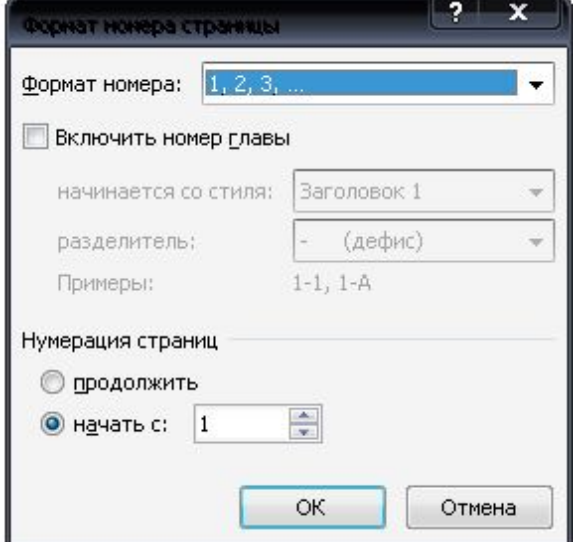

## Диалоговое окно Масштаб

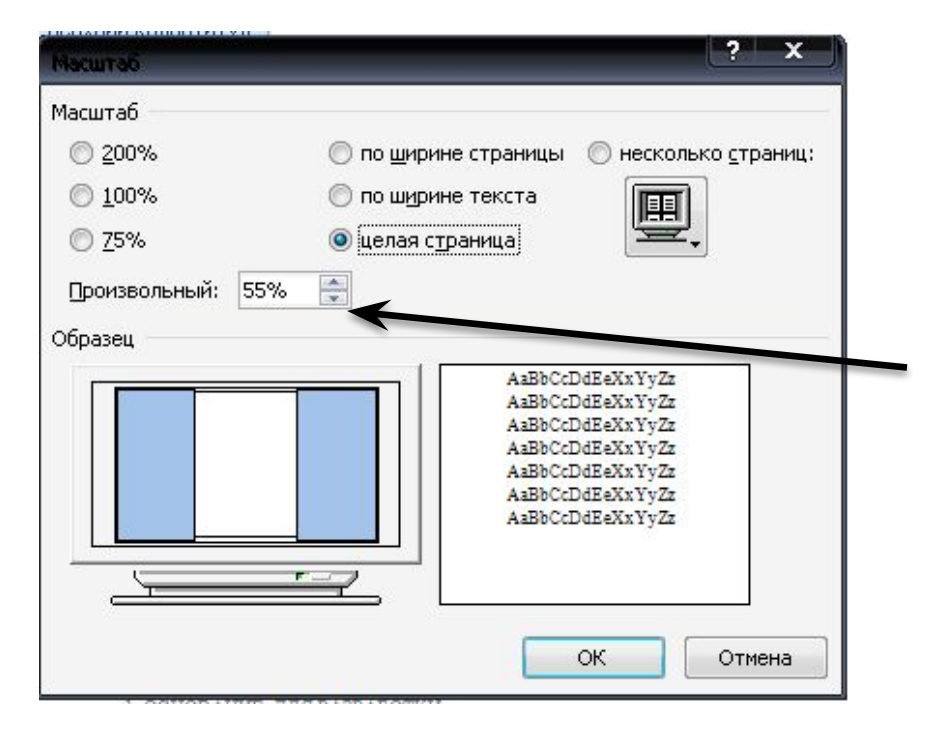

Данное окно задает Масштабный коэффициент.

Следует либо выбрать при помощи переключателя один из стандартных масштабов, либо ввести требуемое значение в поле ввода.

## Меню Вставка

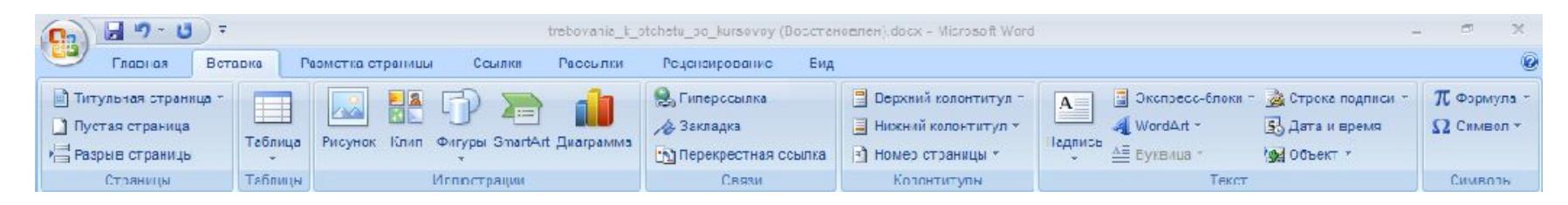

Меню **Вставка** содержит команды, производящие вставку объектов

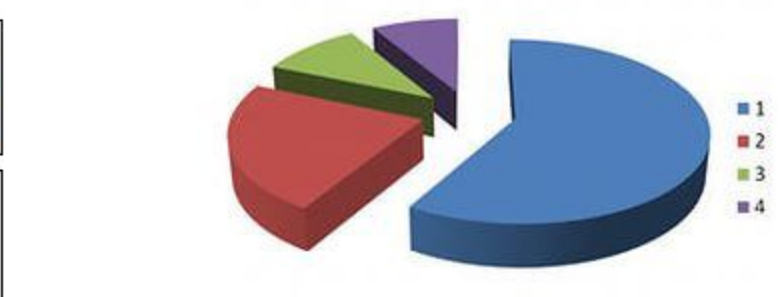

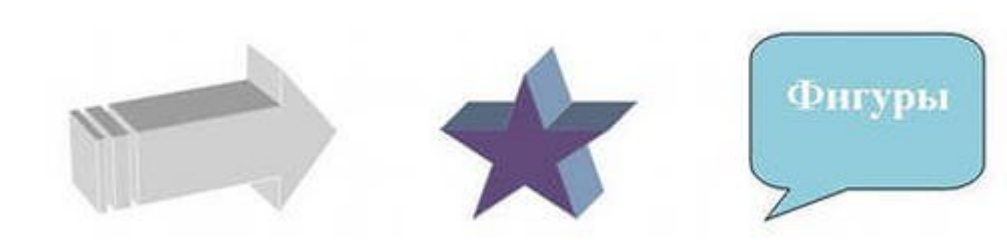

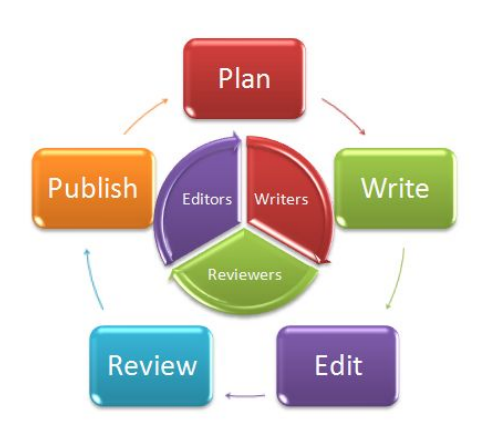

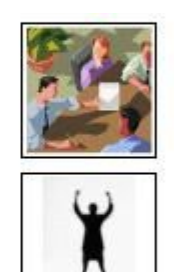

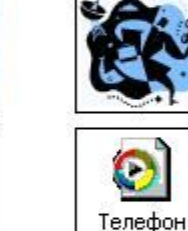

Столбец1

## Вставка таблицы

Вставку и создание таблиц Word можно осуществить с помощью кнопки Таблица. Кнопка расположена на вкладке Вставка в группе Таблицы. Перед вставкой любого объекта в документ Word 2007 необходимо установить курсор в то место документа, где он будет находиться.

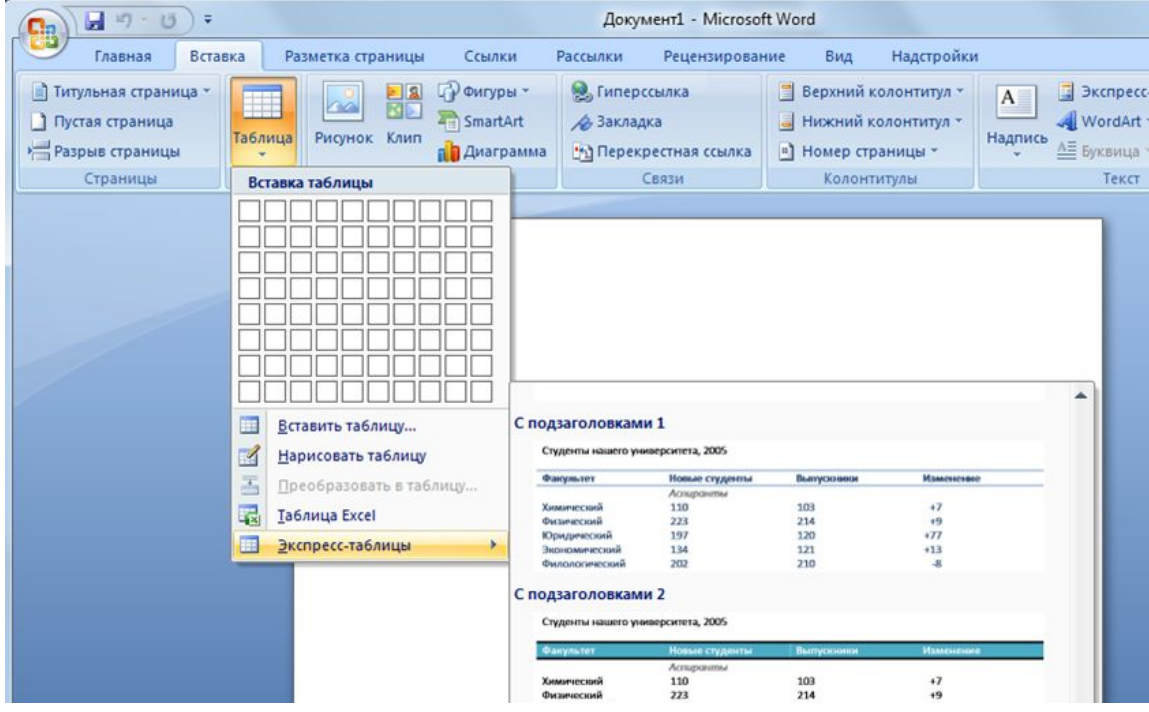

### Вставка специальных символов

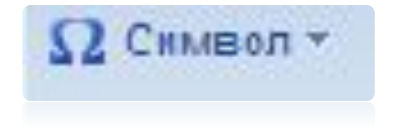

- данная команда вставляет символ или специальный знак из какого-либо шрифта.

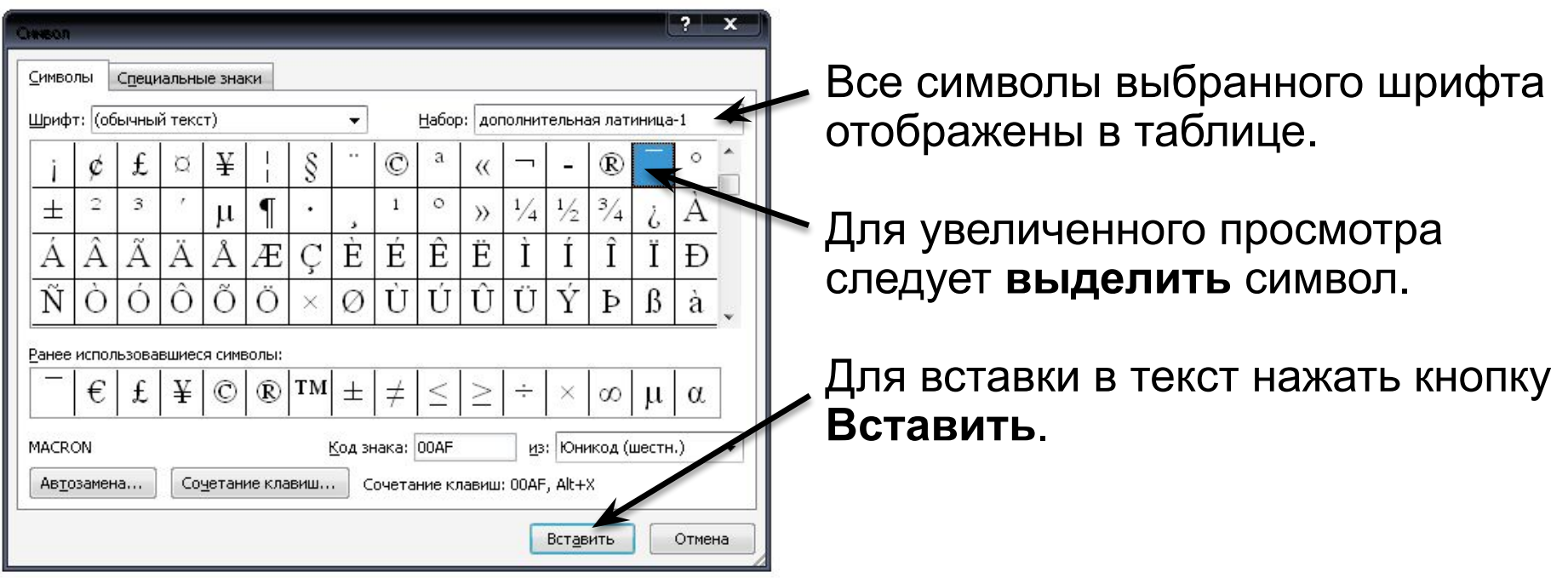

# Вставка графических объектов

Рисунок Клип Фигуры SmartArt Диаграмма

**Иллюстрации** 

• Гиперссыл 4 Закладка

**Эд** Перекрест

**Ouryper SmartArt Диаграмма** 

 $33713$ 

Основные фигуры

Линии

ふのめ Блок-схема

 $\circ$ no

Звезды и ленты

FONN Новое полотно

Выноски

Последние использованные фигуры **OBANDOOALLOU** 

KROQVADO OBFLDO@AVA#

-<br>-<br>- Mecau <mark>Me crpenikin</mark><br>- ママリングのみつつ くろしゅゆめつめい見得当

**QOODDDOOOOV**  $\circ \circ \Box \Box \otimes \oplus \underline{g} \circ \Delta \Box \Box \odot$ 

计非标准自由自身电压自由

安康千太重豪德豪康华典制

 $\square$ ין  $\square$ ון  $\square$ ן  $\square$   $\square$  $\square$   $\square$  $\square$   $\square$ 

 $($ 

Инструменты для работы с графикой находятся на панели **"Иллюстрации**" ленты **"Вставка"**.

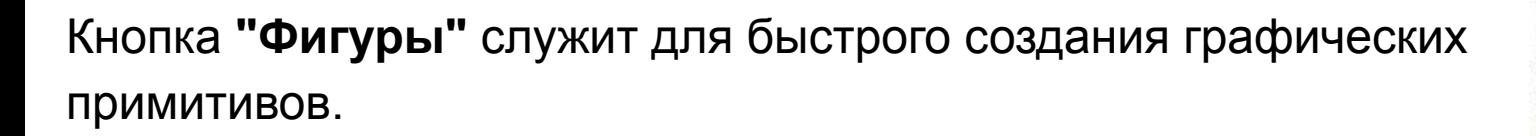

Когда фигура нарисована, появляется контекстный инструмент **"Средства рисования"** с лентой **"Формат".**

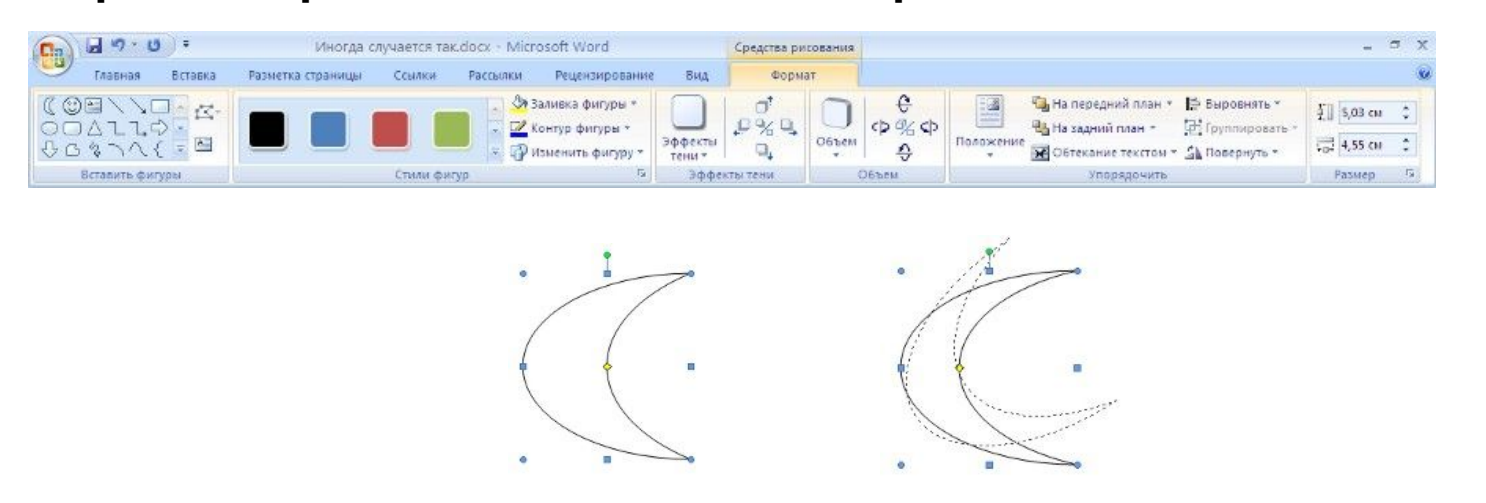

### Вставка диаграммы

Для начала построения диаграммы необходимо нажать кнопку **"Диаграмма"** на панели **"Иллюстрации"** ленты **"Вставка".** В появившемся окне надо выбрать тип диаграммы и ее вид.

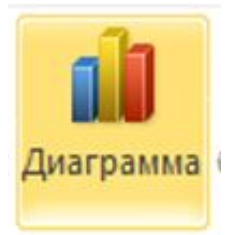

После этого, автоматически открывается окно программы Excel 2007, с набором некоторых стандартных значений для построения графика.

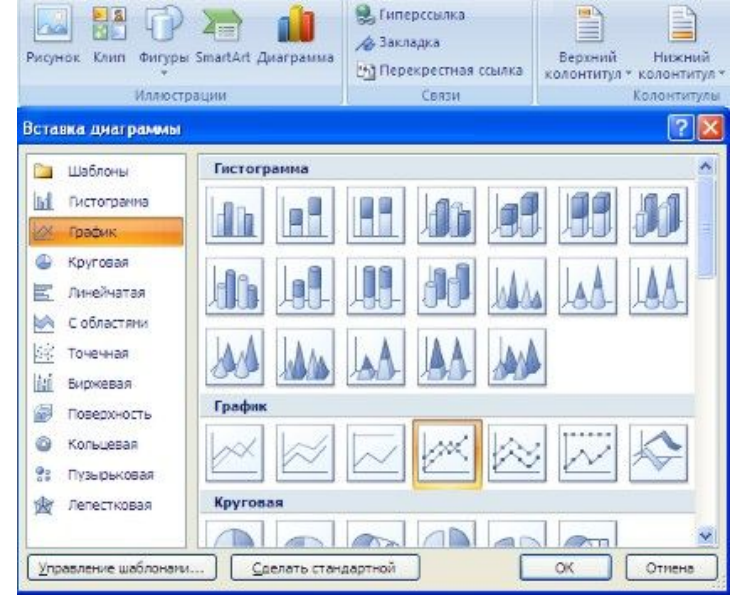

### Вставка WordArt

**WordArt** - это красиво оформленный текст на основе готовых шаблонов, которые можно редактировать.

Для вставки объекта WordArt предназначена кнопка **"WordArt"** на панели **"Текст"** ленты **"Вставка".**

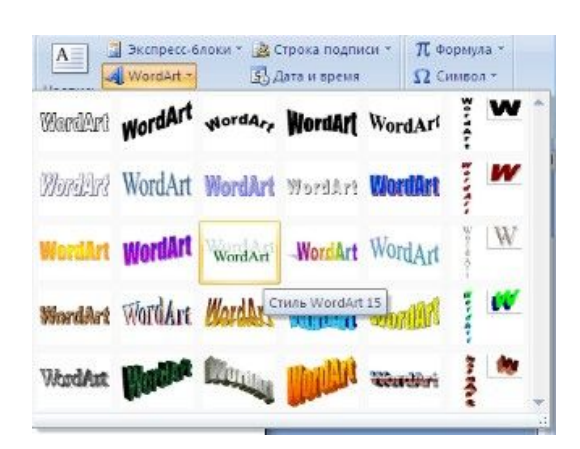

После вставки объекта WordArt в окне программы появляется контекстный инструмент **"Работа с объектами WordArt"**.

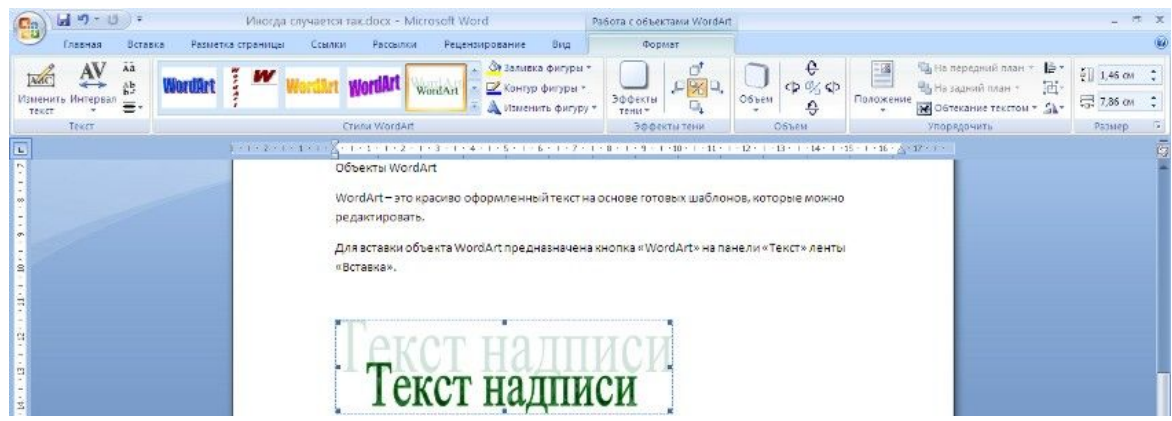

# Работа со шрифтами

Меняем размер, начертание и шрифт с помощью панели **Главная:**

Жирность, курсив и подчеркивание можно применять одновременно в различных сочетаниях.

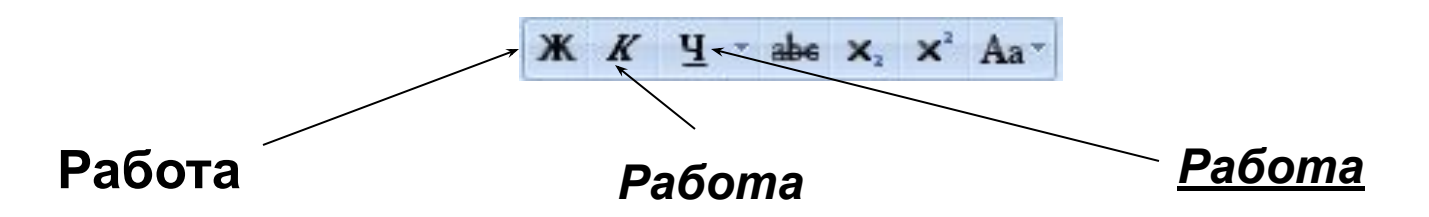

Для регулирования размеров текста можно использовать

Для выбора шрифта можно воспользоваться раскрывающимся списком <шрифт>mes New Roma  $- A A$ 

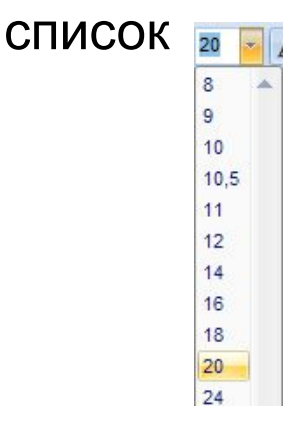

Шрифты темы Cambria (Заголовки) Calibri (Основной текст) Недавно использовавшиеся файлы **Tr Times New Roman** T Cooper Black <sup>Th</sup> Chiller o Microsoft Sans Serif Все шрифты  $\mathbf{\Psi}$  Agency  $\mathbf{\mathsf{B}}$ **T ALGERIAN The Arial** Ёё Жж Йй Фф Шш <sup>[</sup>] Arial Black Ёё Жж Йй Фф Щщ 平 Arial Narrow Ёё Жж Йй Фф Шщ

# Вкладка абзац

С её помощью можно выровнять текст, отредактировать текст как маркированный, нумерованный или многоуровневый список и так далее.

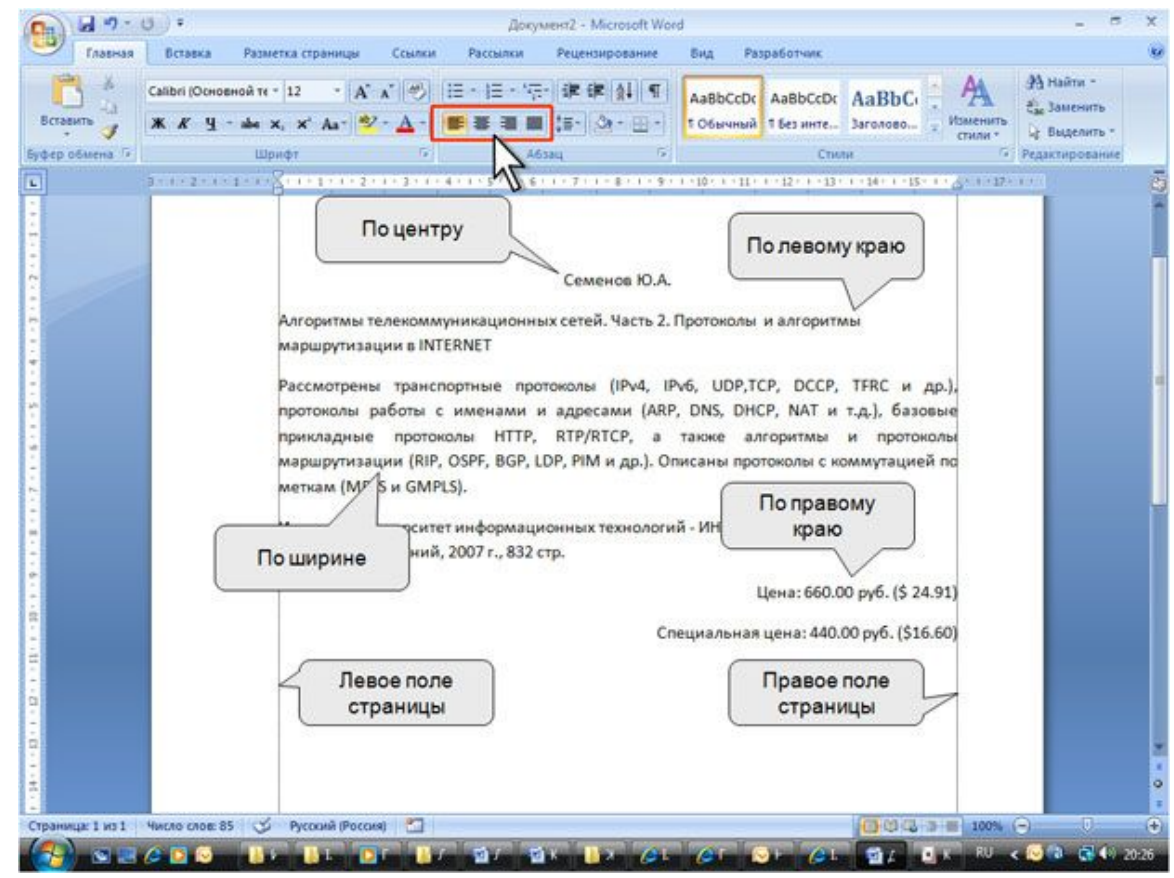

# Справка

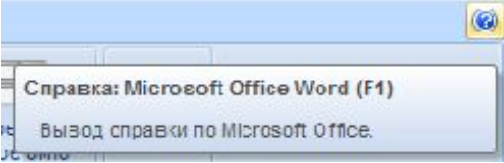

- данная команда содержит команды-ссылки на соответствующие файлы справки и помощи при работе с Microsoft Word

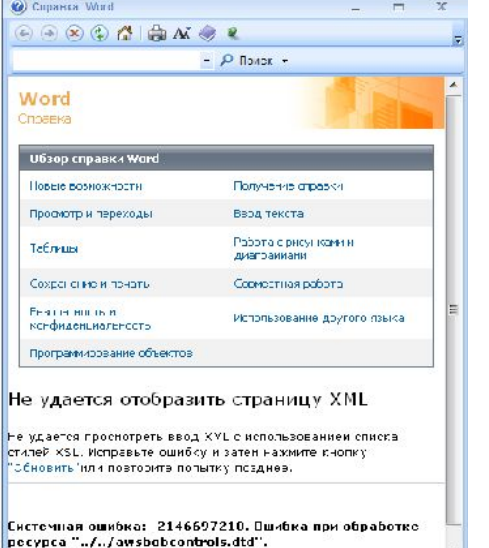

Автономная работа

Word Choapka

Конечным результатом поиска информации является окно справки с детальными инструкциями по решению проблемы.

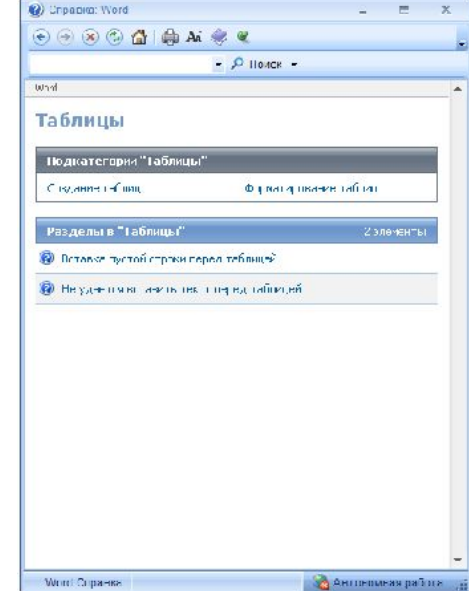